## BWC Operation:

1. 1 Set the POWER slide switch on the on the bottom of the Vantage unit to the ON position.

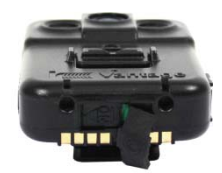

*2.* Insert and dock the Vantage unit into the Base Station in order to sync them together and to charge the BWC battery.

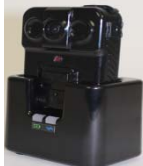

#### *Tips:*

- -*BWC will not charge in base station if the car is off.*
- *The last two Vantage cameras are the only devices that are going to transmit to ICV.*
- *Ensure the BWC are fully charged and connected before use.*
- 3. The Vantage can be used to start a recording by pressing the REC button. You will feel a **single buzz** or hear a **single beep** (depending on the set up) and LED will appear red or flashing red.
- 4. While recording, the Vantage can be muted by pressing the mute. Press the switch again to return to active mode.

#### *Tips:*

-*Even when audio is muted, video recording continues.*

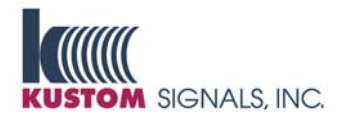

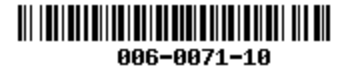

TEL 913-492-1400 · 800-458-7866 FAX 913-492-1703 www.kustomsignals.com Manuson Company RSI Part # 006-0071-10 Rev.3

# **Quick Reference Guide Eyewitness® HD ICV System**

**DVR / Tablet Controller Configuration with EyePortal Audio Integration** 

#### Loading/unloading Recording Media:

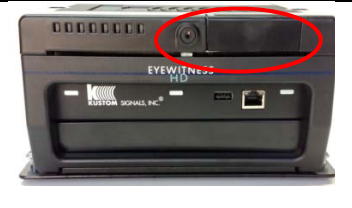

Before turning on the system, confirm that a media drive is loaded in the DVR. If not, insert the drive and lock it in place. If you remove the drive at the end of the shift (as opposed to using wireless file transfer), use the key to unlock the cartridge, then pull it out of the DVR and turn it in for ingestion into the database.

#### System Start-up:

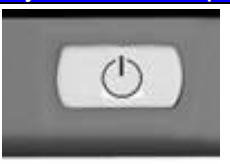

Your system has either been configured to power on and off automatically with the vehicle's ignition, or you will control power with the Tablet Controller's power button. Bootup should take a couple minutes. Once live video is shown on the Tablet, the system is ready to operate.

## Start and Stop Recording:

- 1) Most record activations occur automatically by activating the emergency lights. Recording can also be started by activating the Wireless Transmitter or Siren (if connected to the system), or you can manually start recording by pressing any active camera icon. You can also start a recording by doubletapping the primary video window.
- 2) Regardless of how the recording starts, recording is indicated by:
	- The video window outline will turn red (and flash if configured)
	- The corresponding camera icon will turn red
	- The record icon at the top of the screen will turn red
- 3) Press the STOP button to stop all cameras recording, or press the

camera icon to stop just the selected camera. If configured with Stop/Hold Classifications, they will appear on screen each time a recording is stopped, allowing you to make a selection.

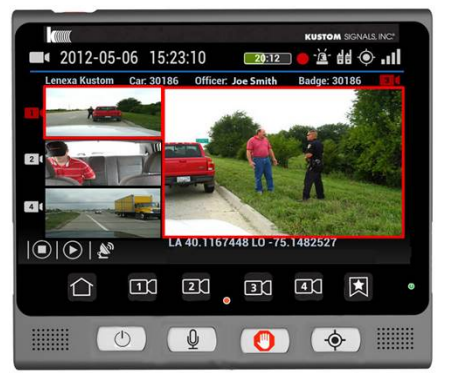

## **Recorded Audio and Video:**

- 1. While in LIVE VIEW mode, press the PLAY Menu's button (▶).
	- The PLAY MENU is displayed with a list of recorded files and thumbnails to select  $\bullet$ from.
	- $\bullet$ Tap the desired file to start playback.
	- . During playback, adjust the volume using the volume control on the screen.
	- 0 To pause playback, tap on the video window – tap the screen again to resume playback.
	- $\bullet$ While playback is paused, you can tap the Bookmark button to add a bookmark to the video at that location. If configured to accept comments, a box and keyboard will appear allowing you to enter comments about the bookmark.
- 2. When the video playback completes, the screen will return to the play menu. You can return to this menu without waiting for playback to complete by selecting the U turn  $array$  $|51$ 
	- 0 Select another file to play or press either arrow to return to live view.

## Tablet Button Guide:

The EyeHD Tablet has the following controls:

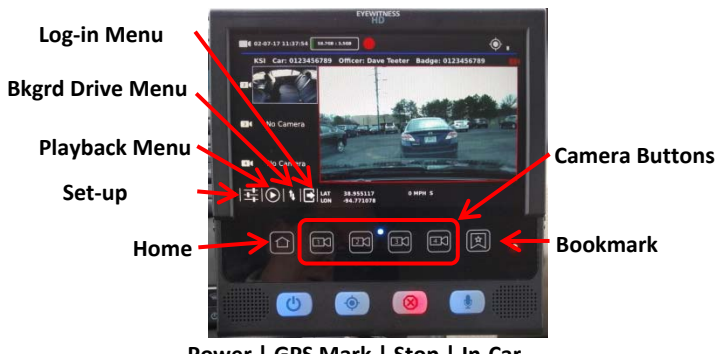

**Power | GPS Mark | Stop | In‐Car** 

- 0 Bkgd Drive Menu – admin access to optional background recording drive.
- 0 Log-in Menu is used only for Agencies that require officer login.
- . Playback Menu – see above.
- $\bullet$  Set-up Menu – select the icon then access the desired menu. Note most systems restrict access to admin-level screens.
- $\bullet$ Home – Returns the screen to live view.
- $\bullet$ Camera Buttons – Start/Stop recordings for individual cameras.
- $\bullet$ Bookmark – mark an important event on the video (during recording or playback).
- . Power – controls power (long press) and covert mode (quick press).
- 0 GPS Mark – used to store GPS coordinates and mark important events.
- 0 Stop – stops all recordings.
- . In-Car Mic – toggles the ICM on and off.

# Zoom Camera:

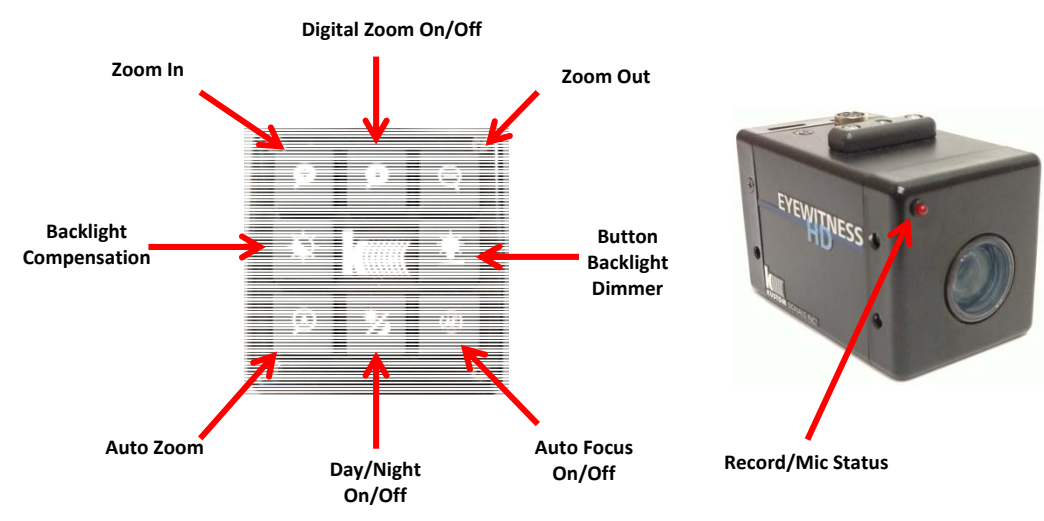

- 1.Confirm positioning by viewing live video on the monitor.
- 2. Press Autozoom to zoom in momentarily, pause and perform a momentary auto focus, then return to wide angle.
- 3. Day/night button turns on/off the night (b&w) mode, which may capture more information in low light.
- 4. Auto focus is not normally used and is recommended for occasional use only. We recommend against leaving the camera in Auto Focus mode full time.

**Note:** The system powers up and automatically performs a momentary Autofocus. If the camera is pointed at a smooth blank wall, it may never find its point of focus, or focus too near the car to provide focused video at night. It is best to power the system on with the camera looking at distant objects. If this is not possible, after powering on, move the car so you can position the camera at distant objects and turn on Auto Focus. Watch the screen to confirm the camera has focused, then turn Auto Focus back off.

**Auto Focus is never recommended for use at night as there is seldom enough ambient light for the camera to focus properly.** 

#### Technical Support

Please contact Tech Support at 1-800-835-0156 (or 620-431-2700) if you need any assistance with your system(s).